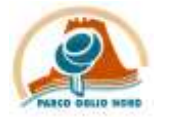

## **PARCO OGLIO NORD**

GUIDA PER L'INSTALLAZIONE E L'UTILIZZO DELL'APPLICAZIONE iNATURALIST SU SMARTPHONE IPHONE

Materiale necessario

- Connessione alla rete Internet sul proprio smartphone
- Account Apple correttamente registrato nello Store ufficiale App store
- Versione IOS 9.0 o versioni successive

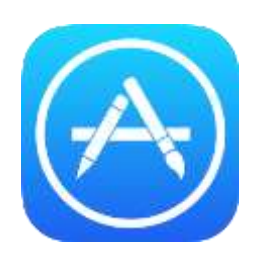

1. Scarica l'applicazione gratuita iNaturalist dall'App Store

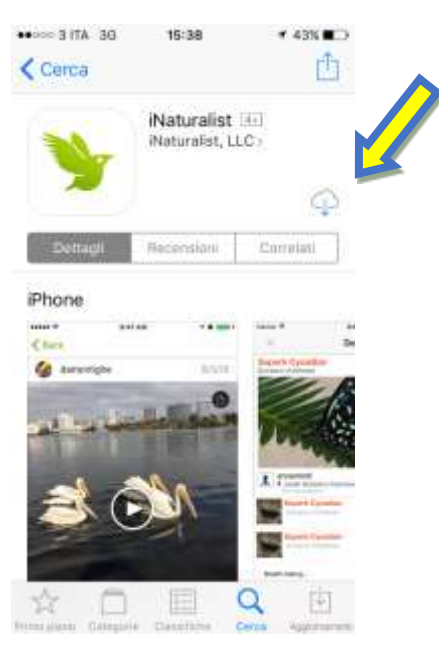

2. Completata l'installazione, apri l'applicazione ed effettua il primo accesso registrandoti con la tua email oppure con il tuo account Gooogle o Facebook (Consigliato)

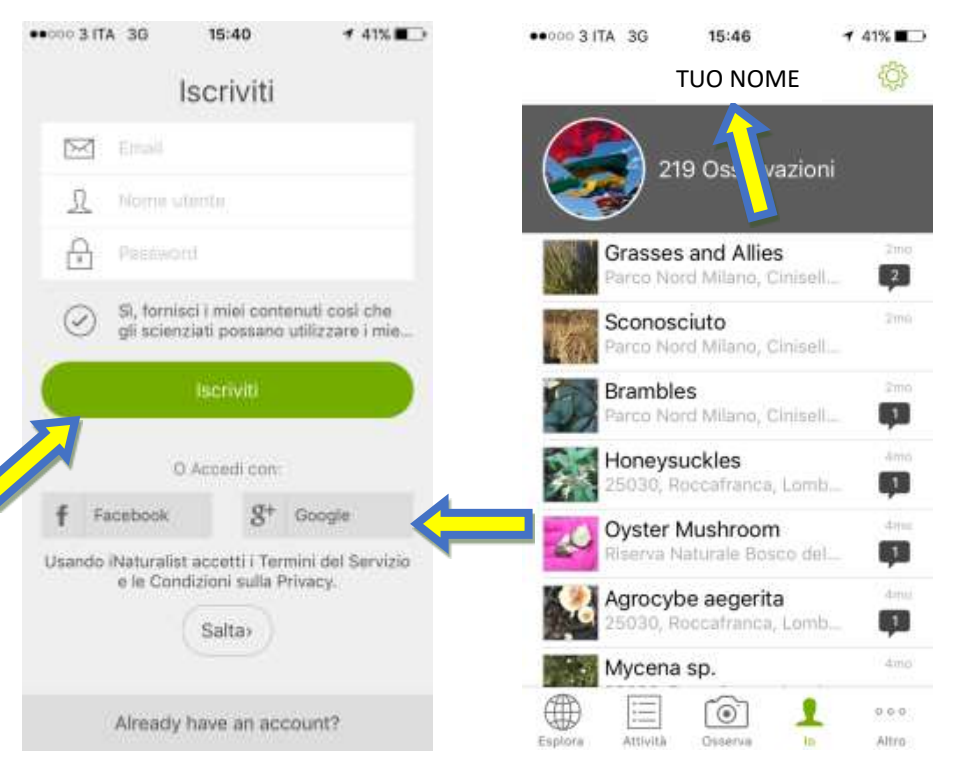

3. Se stai partecipando ad un Bioblitz o ad una iniziativa simile, cerca l'evento nella sezione progetti dell'applicazione

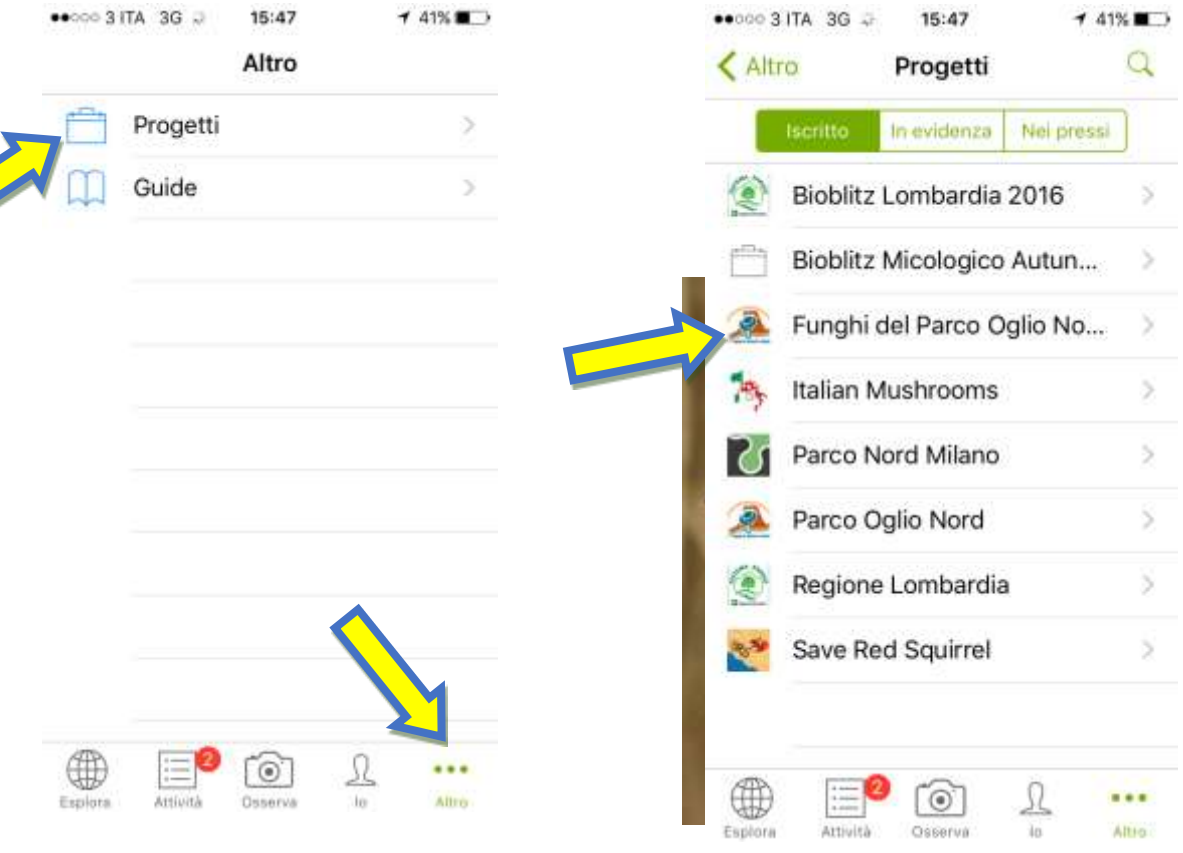

4. Adesso siete pronti per pubblicare la vostra prima osservazione, per procedere dovete recarvi nella schermata principale e cliccare sul tasto osserva in basso in centro. Si aprirà la schermata della fotocamera, scattate una foto se volete fare una osservazione di una specie che avete di fronte a voi, oppure cliccate sull'icona galleria in basso a destra se volete usare una foto scattata in precedenza.

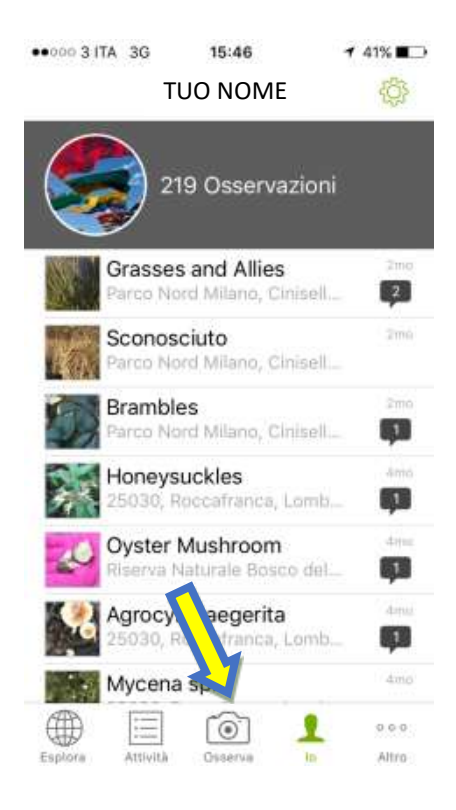

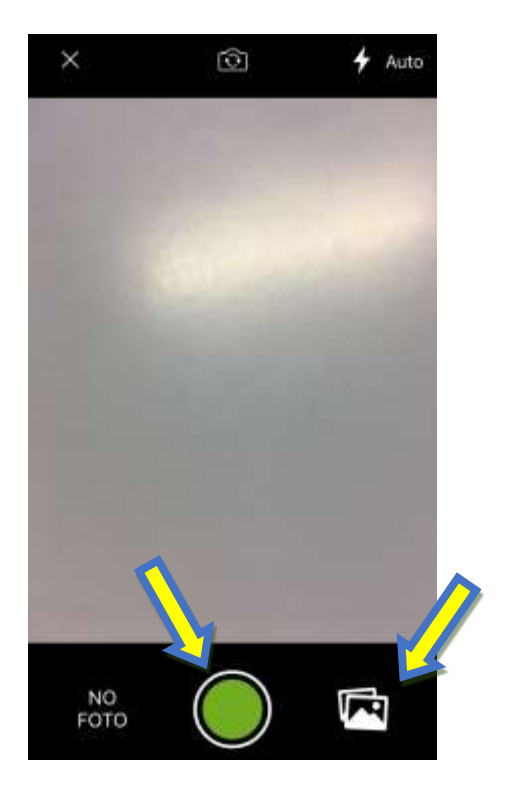

- 5. Dopo aver scattato o selezionato la foto si aprirà la schermata dell'inserimento dettagli, completate tutti i campi, se non conoscete la specie potete farvi consigliare da un esperto o pubblicare senza indicarla, saranno poi gli utenti di iNATURALIST che la identificheranno; infine pubblica l'osservazione cliccando sul pulsante in basso.
- 6. Scopri tutte le osservazioni della tua zona nella sezione Esplora

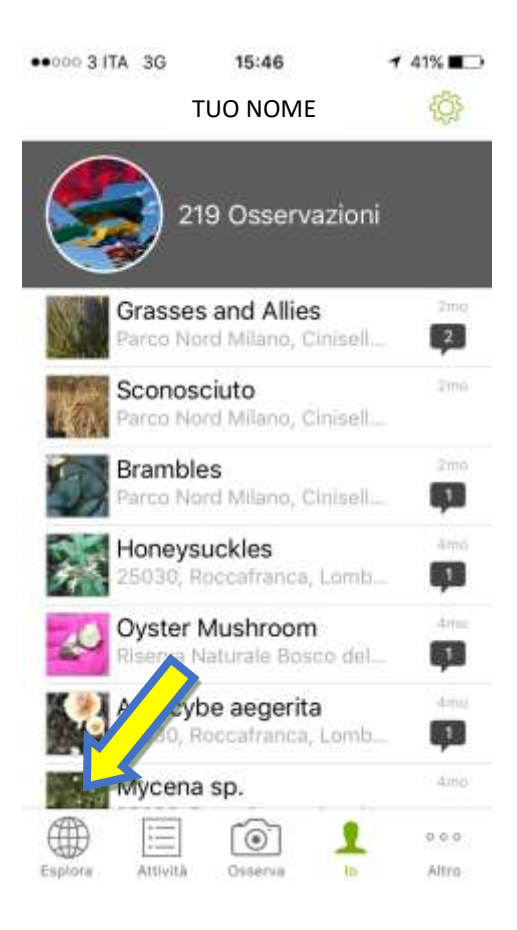

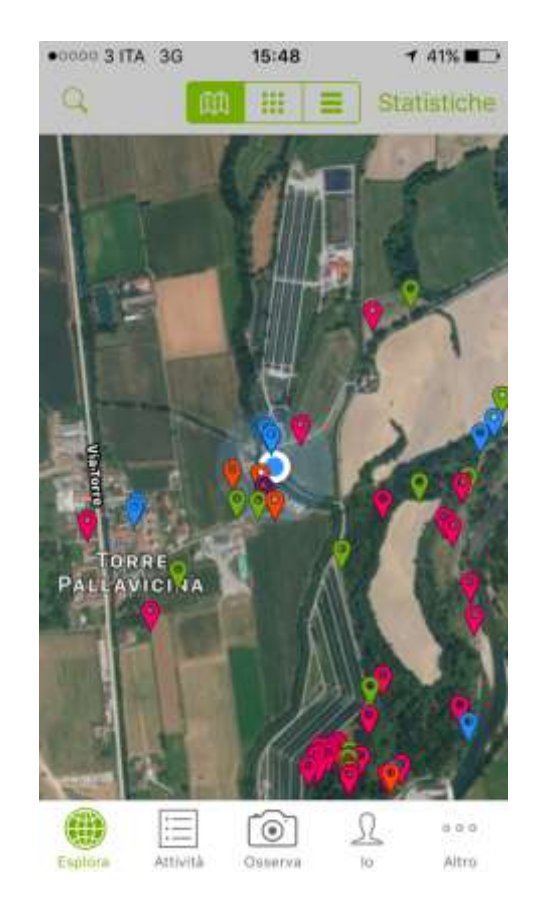